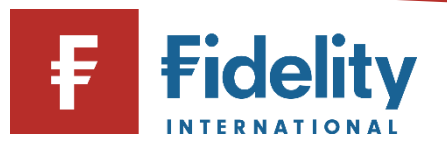

## **How to buy an exchange-traded instrument (shares, investment trusts and ETFs)**

If you want to add an investment to your Fidelity account, you can use this guide to buy into different exchange-traded instruments.

- **1.** Go to [www.fidelity.co.uk](http://www.fidelity.co.uk/)
- **2.** Click on 'Log in' at the top right corner of the page before following the log in process. To access a walkthrough for our log in process, visit the how to log [in guide.](https://www.fidelity.co.uk/login-to-your-online-account)
- **3.** The first screen you'll see is the Account Summary page. From the top menu of options on Account Summary, click on 'Manage Investments'.

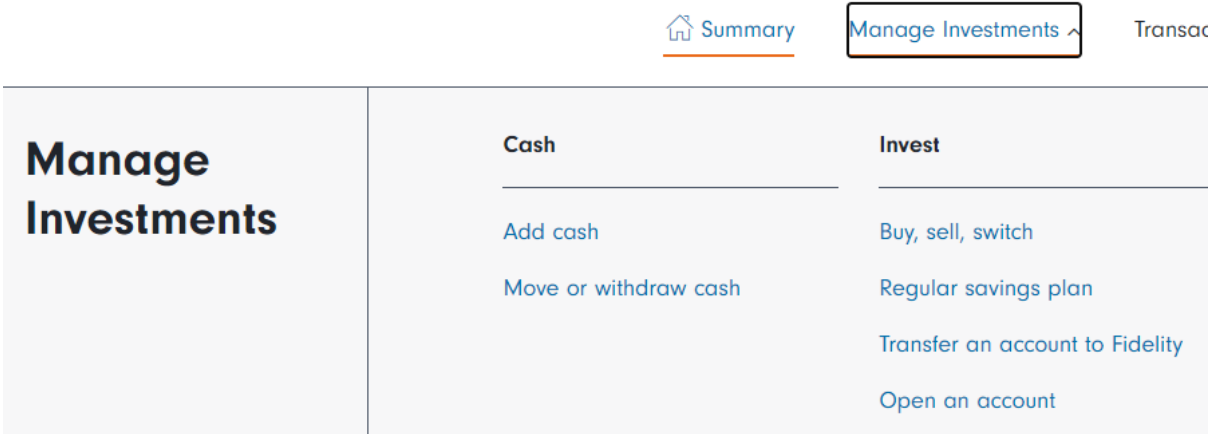

- **4.** Then choose 'Buy, sell, switch' under the 'Invest' heading.
- **5.** This will open the 'Buy, Sell, Switch' panel on your screen.
- **6.** Click on 'Select the account you'd like to use' and a choice of accounts (if you have multiple accounts) will display along with the amount held within each account. Click on the account you wish to buy the investment within.

## Buy, Sell, Switch

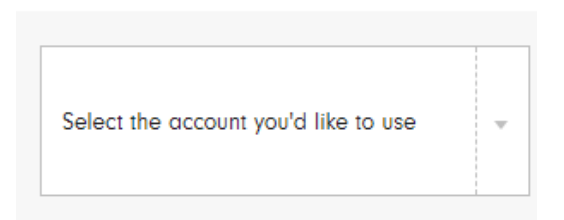

**7.** Click on 'Buy' and then select the 'Add investments' button.

**Please note**, in order to buy an investment, you must have 'cash available to invest' within Ť. the account you have chosen. If you have no available cash, you can either click on 'Add cash' and use the [how to add cash guide](https://s3-eu-west-1.amazonaws.com/eumultisitev4prod-live-eb461540d2184169bb77db2b062d9318-f268f99/pi/pdfs/help-and-support/how-to-add-cash.pdf) for help. **8.** Select the relevant investment either by using 'Search', or by investing in an asset you already hold under 'Your investments'. It is easy to identify an exchange-traded instrument as the name will appear entirely in upper-case letters, as opposed to funds which contain both upper- and lower-case letters. Add investments  $\mathbb{Z}$ Q Your **Search** investments **Please note**, in order to trade in exchange-traded instruments, an online dealing fee of £7.50 will be charged on each investment transaction. This fee will be taken from the cash used to purchase the asset. Please note, for help choosing an investment, visit our *['Help choosing investments' page](https://www.fidelity.co.uk/planning-guidance/choosing-your-investments/)*, or f. to find a specific investment, follow our [how to search for an investment guide](https://s3-eu-west-1.amazonaws.com/eumultisitev4prod-live-eb461540d2184169bb77db2b062d9318-f268f99/pi/pdfs/help-and-support/search-for-investments.pdf) for a walkthrough of this process. **9.** Click on **form** for any investments you would like to invest in and click 'Done' once you have finished your selection process. **10.** Type the amount of cash you would like to use to buy each investment by selecting 'Amount

 $(E)$ , or click on 'Buy by quantity' to purchase a certain numbers of units. Alternatively, you can choose the proportion of investments to be bought if investing a lump sum within your account by selecting '% of lump sum'.

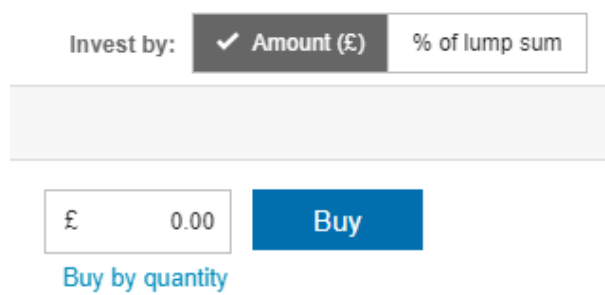

- **11.** If you are happy with your investment choices, click on 'Buy'. This will open the 'BUY' confirmation page. Choose the type of order you would like to place from the options of a 'Market order', a 'Limit order' or an 'At best order' where applicable. For more information on these different order types, click on  $(i)$ .
- **12.** Review the details provided and confirm all relevant statements before clicking on 'Get quote' to proceed with a 'Market order' or 'Place Order' if creating a 'Limit order'.
- **13.** If placing a 'Market order' you will be presented with a quote on your screen which will expire after 15 seconds, after which point you will need to generate another quote. If you are happy to proceed, click on 'Place Order'.
- **14.** You'll see a confirmation of your request to buy an investment. It can be helpful to take note of the order number for reference later.

**Having followed this guide, you should now have successfully completed this journey. If you use this guide and still require some additional help, visit our [Help and Support page.](https://www.fidelity.co.uk/help-and-support/)**

**For more guides like this one, visit our [How-to Guide](https://www.fidelity.co.uk/how-to-guide) page for a full list of out step-by-step walkthroughs.**